## **Example Race**

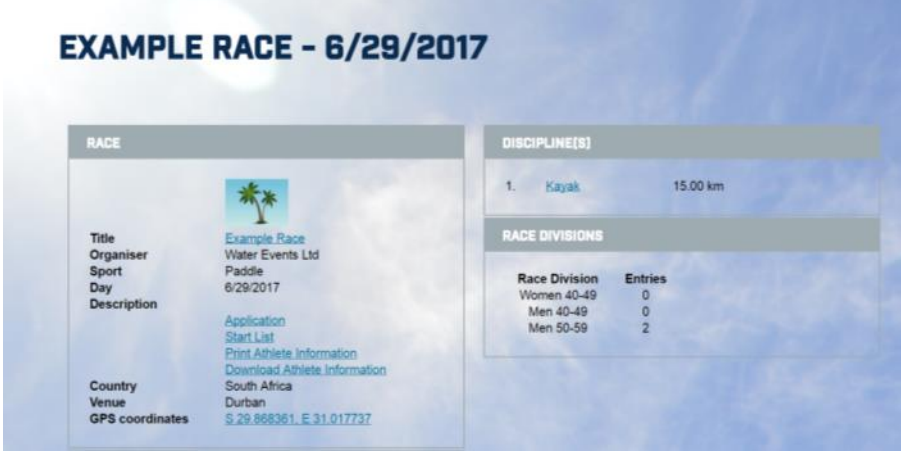

When athletes follow your link, they will see the presentation of your Race:

There are several active links on the page: by clicking onto the name of the Race, Google Maps will display the proposed track with the timing check points:

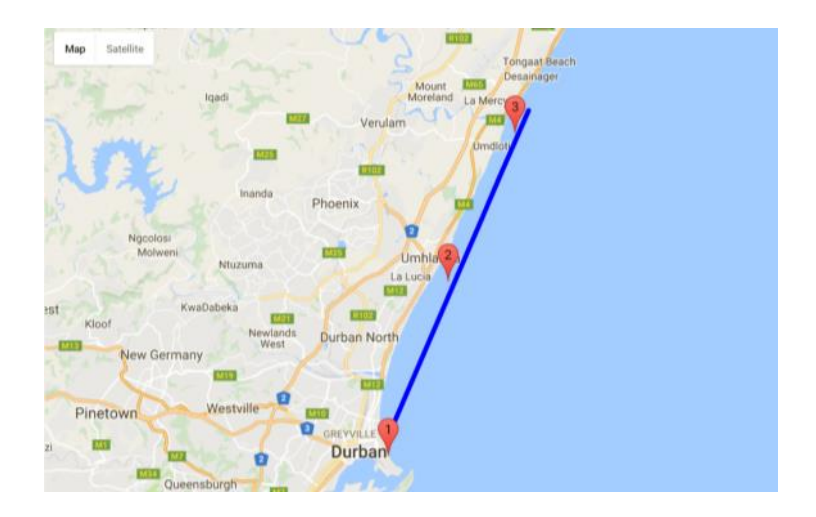

Athletes will register by clicking onto the Application, athletes must log-in or create his/her new account first. All entries create your own database of athletes. Athletes cannot use the same login into another producer's database.

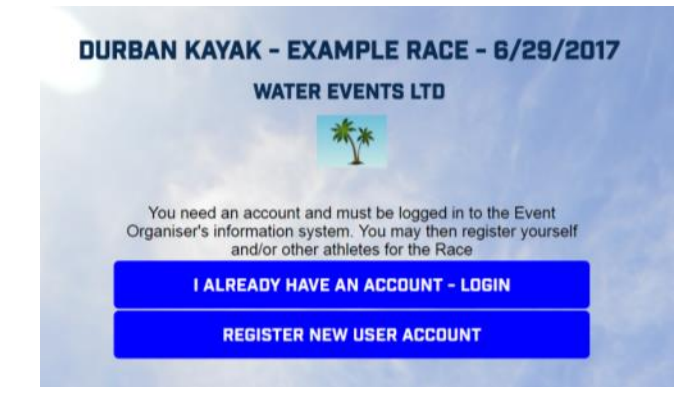

Clicking onto the "I have account" will display the login box of credentials:

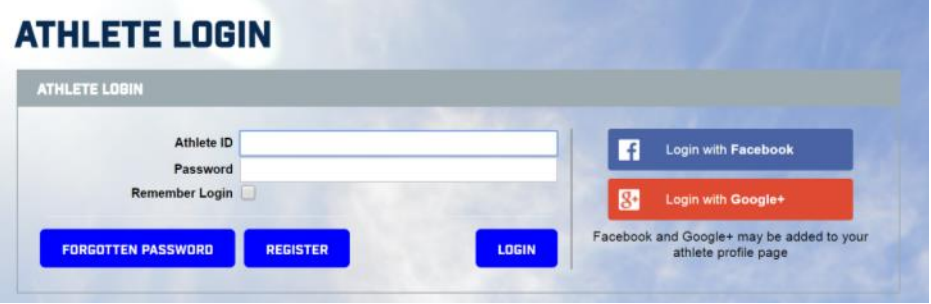

Athletes may use FB or Google profiles. For Athlete ID, they may use their nickname or other code (for example number of the sport association licence number) or their e-mail, all that will work just fine.

When logged in, the athlete's basket on the left-hand side and his credentials on the right-hand side will appear.

Using this example, the cart is empty but in the athlete account's orders summary there are still 3 orders waiting for payment.

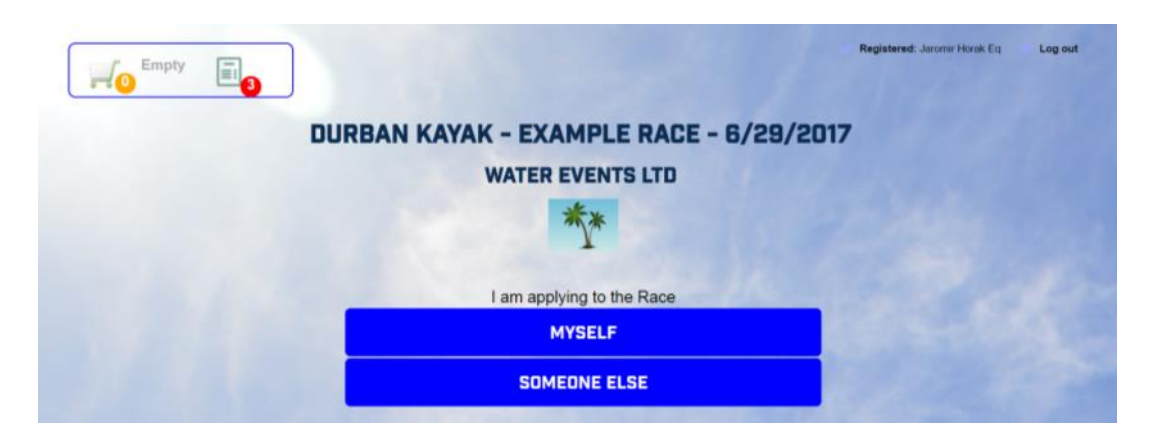

When athlete clicks on MYSELF then the application will be filled in with his credentials, some other application items may still be empty and waiting for him/her to fill in:

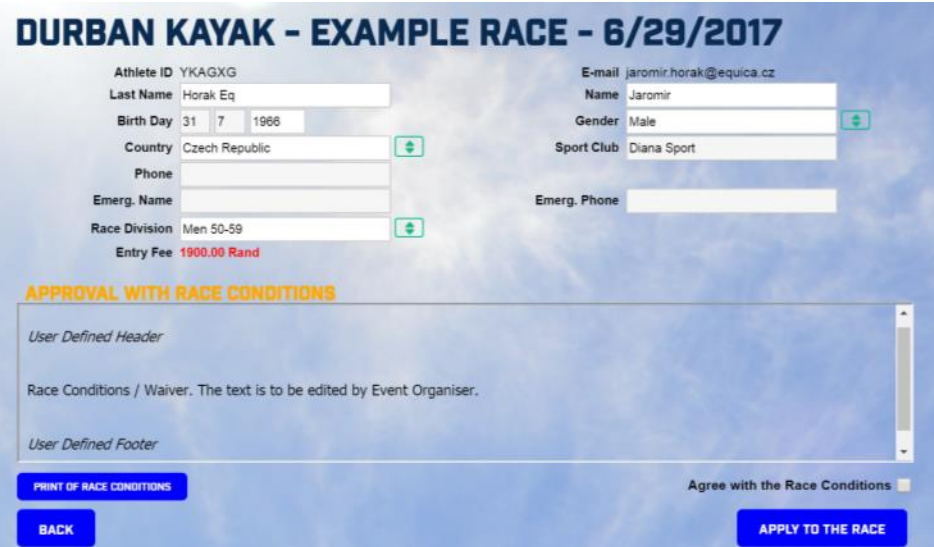

When the box "Agree with the Race Conditions" is ticked and the button APPLY pressed, the following page will appear:

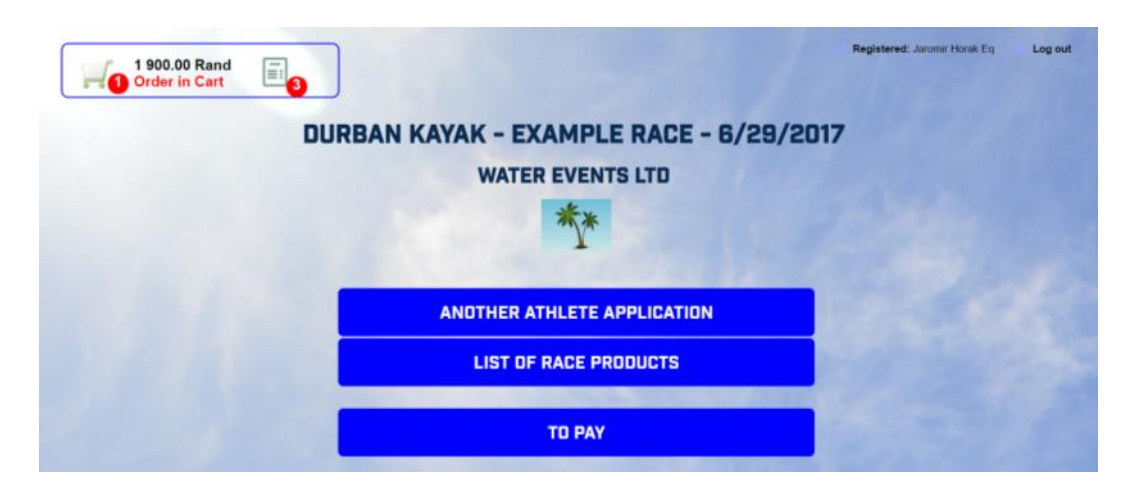

The cart now contains his entry fee and he can add another athlete (bulk registration) or go into the e-shop of the race:

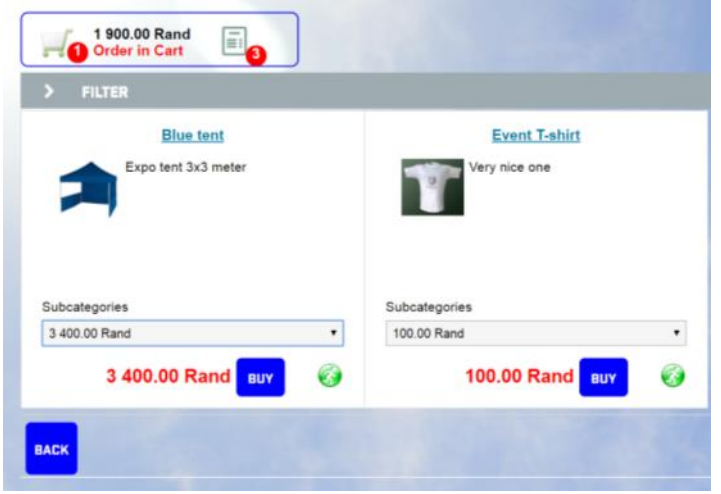

If you wanted to add your services and goods to the e-shop, we would suggest you consider purchasing the whole ORGSU Information system package, which will allow you to manage the whole e-shop by yourself.

1 900.00 Rand E<sub>3</sub> **ORDER** CART CONTENT .<br>DROER SUMMARY You can edit items in the Cart to finalise your purchase. Thank you. CART CONTENT Quantity **Item price** Price Entry Fee: Example Race<br>Jaromir Horak Eq (Men 50-59)  $\overline{1}$ 1 900.00 Rand 1 900.00 Rand 1 900.00 Rand **Total Price** 

When pressing the PAY button the wizard will lead athletes (your clients) through:

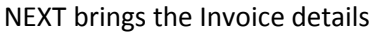

ABANDON

 $NEXT$ 

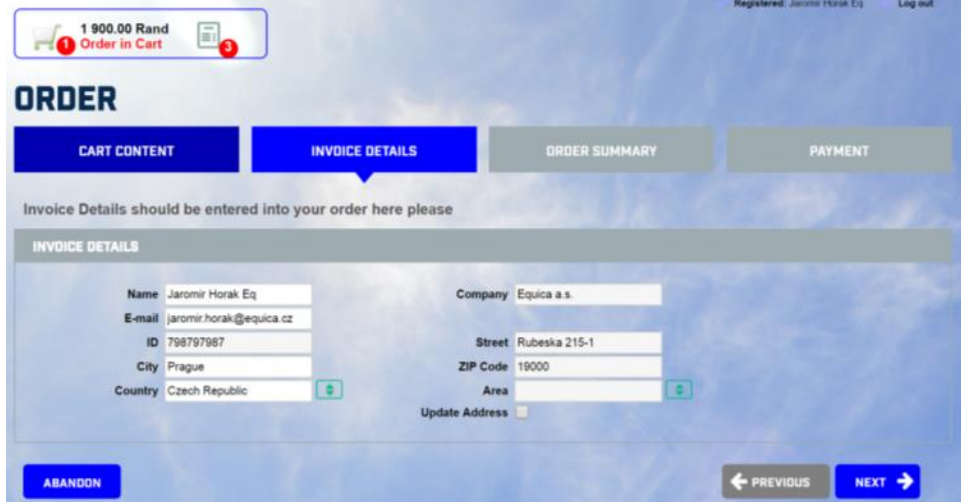

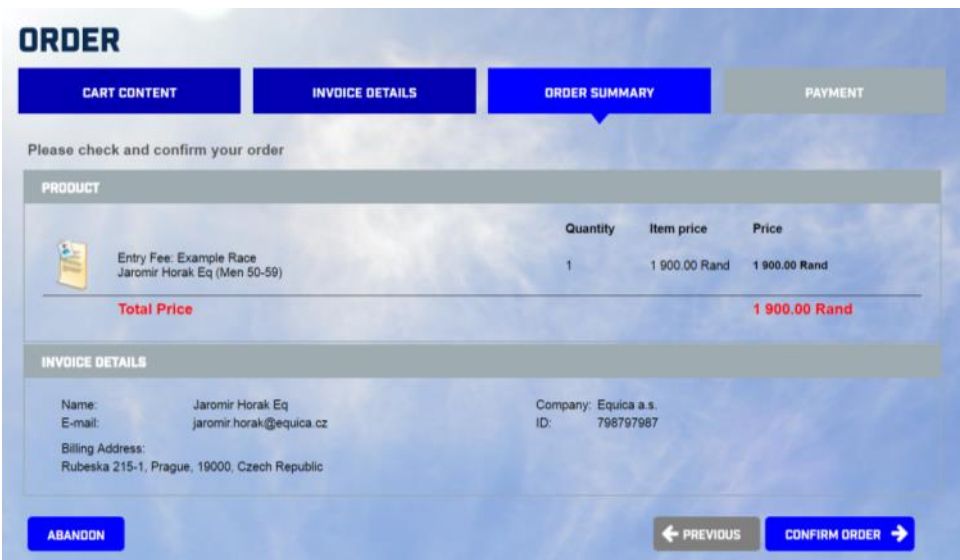

By confirming the order, athlete gets onto the Start List no matter how the payment ends.

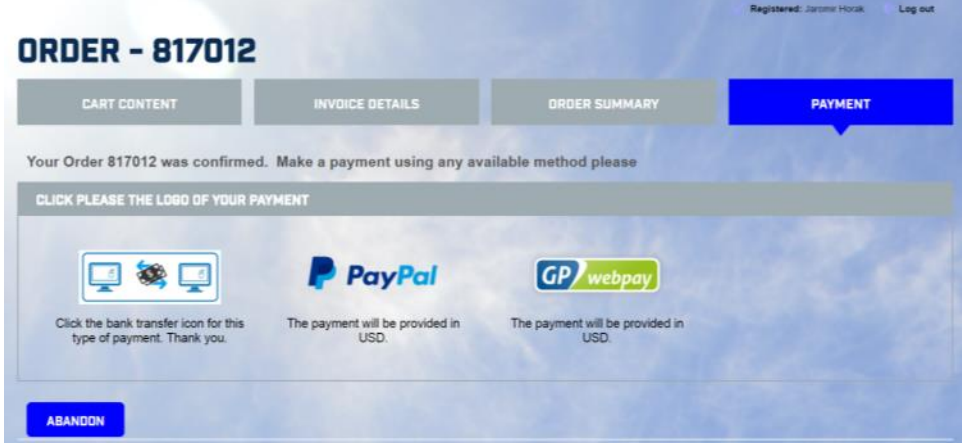

In the questionnaire, you will fill in the default currency for all transactions. We operate GP webpay for [www.race-registration.org](http://www.race-registration.org/) which supports several major currencies. Using PayPal and/other gateways will increase the price of the service.

If the wire transfer is selected, page with your bank account details will appear:

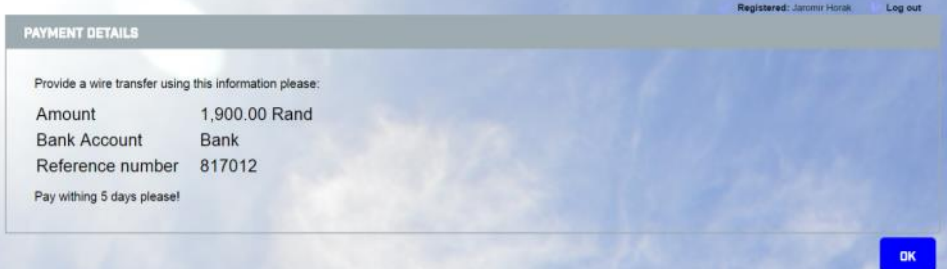

By finishing the order, athlete will be added to the start list. He/she can check the Status of his/her order as well (this is optional function and depends on if you want to show the Status or not):

## **START LIST**

## CH TRAIL 62 K - 8/6/2017

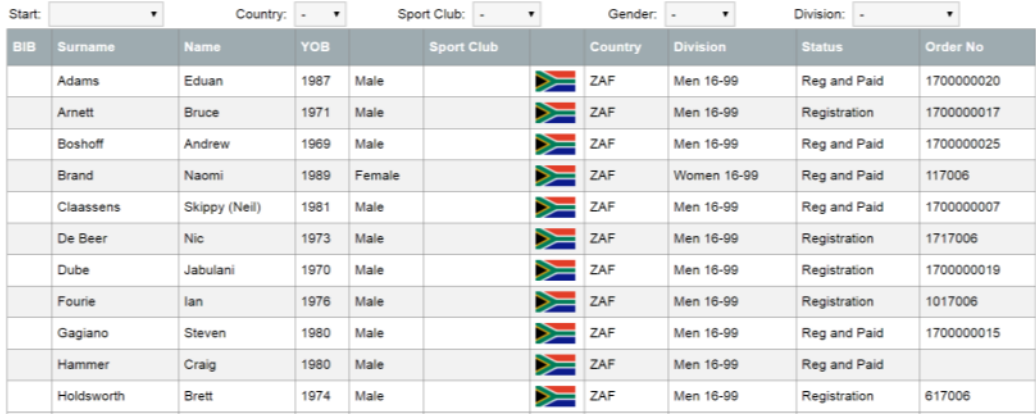

Every logged-in athlete has his own athlete account in your database with all his/her information:

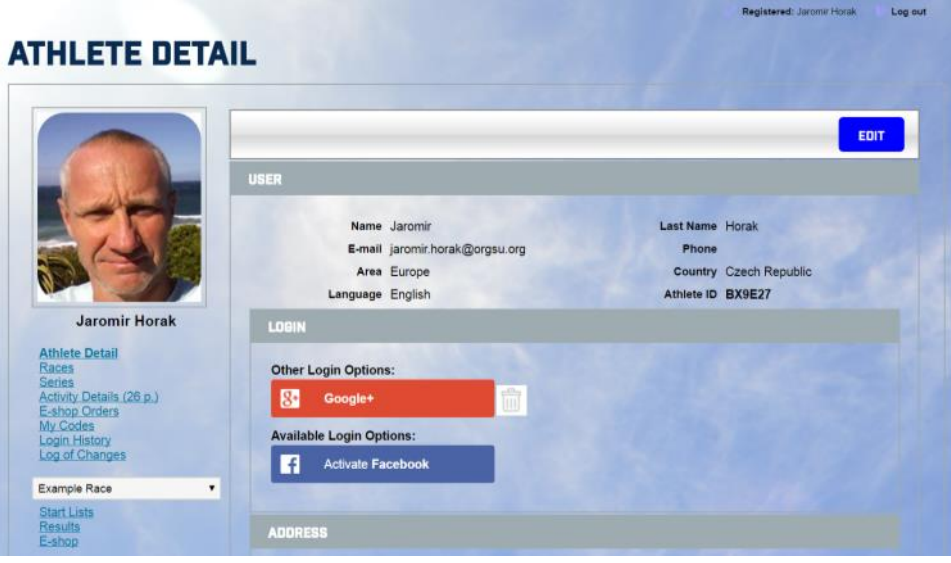

By clicking onto the E-shop Orders he/she can find his/her order history and pending payments if there are any. In such case Athlete can pay that order on the same page:

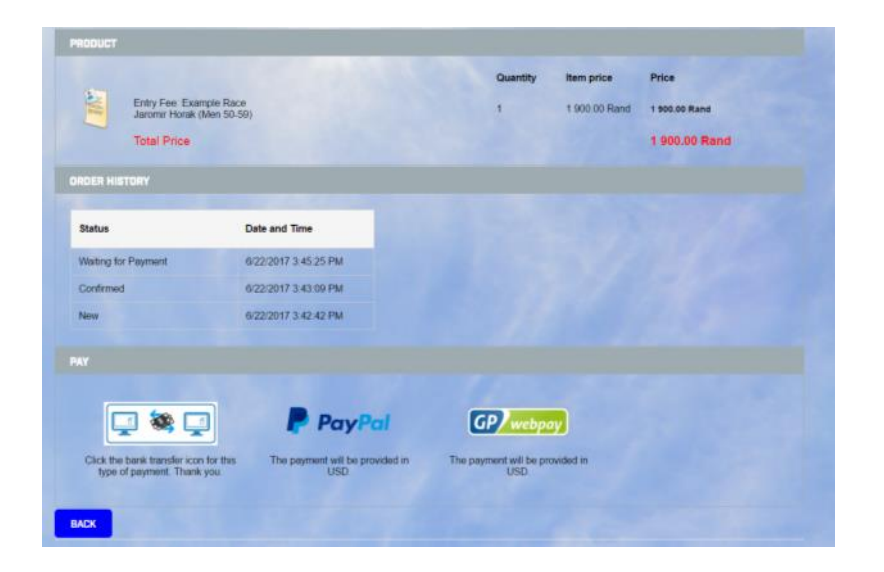

The best way to see how it works is to create your own athlete account in your database and go through it on your own.

We hope this example was inspirational enough for you to fill in the questionnaire and send it to us today.

Your ORGSU Team